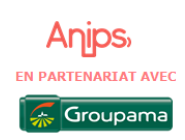

# **EFFECTUEZ VOS DEMANDES DE DISPENSES EN TOUTE SIMPLICITE**

#### Depuis le site [www.anips.fr](http://www.anips.fr/)

- ➢ Sélectionnez l'onglet « Accord de la production Agricole
- ➢ Choisissez l'accord dont vous dépendez, vous retrouvez VOTRE espace qui vous permet de faire vos demandes de dispense.

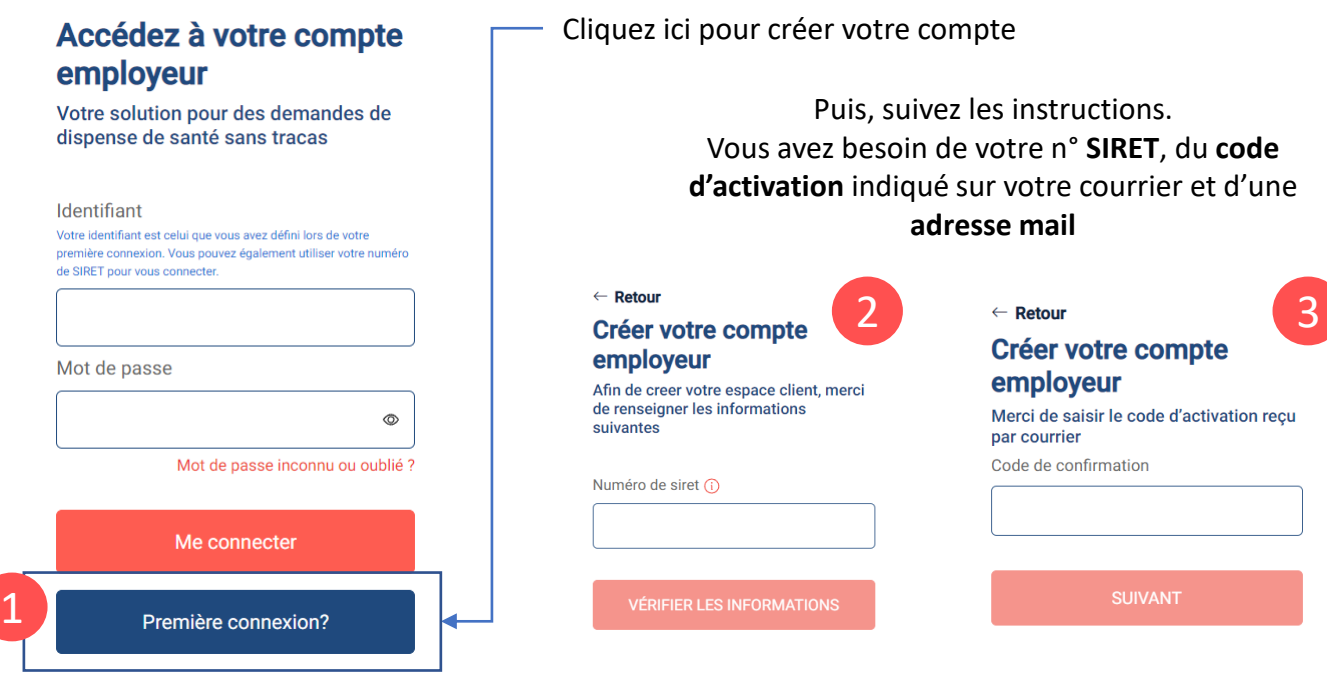

### Une fois votre adresse mail renseignée, vous recevez un message vous permettant de finaliser la création de votre compte en créant votre mot de passe

### Bonjour Madame, Monsieur

Nous sommes ravis de vous accueillir sur l'espace client ANIPS, dédié à la gestion des demandes de dispenses de santé pour vos salariés.

Pour finaliser votre inscription, veuillez cliquer sur le lien ci-dessous afin de valider votre adresse e-mail et définir votre mot de passe.

### Mon espace client

Assurez-vous de compléter cette étape dans les prochains jours pour garantir un accès à votre espace client. En cas de problème, n'hésitez pas à nous contacter au 09 69 32 33 12. Nous vous remercions de votre confiance.

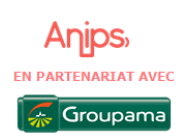

## **EFFECTUEZ VOS DEMANDES DE DISPENSES EN TOUTE SIMPLICITE**

#### **Vous voilà sur votre nouvel espace !**

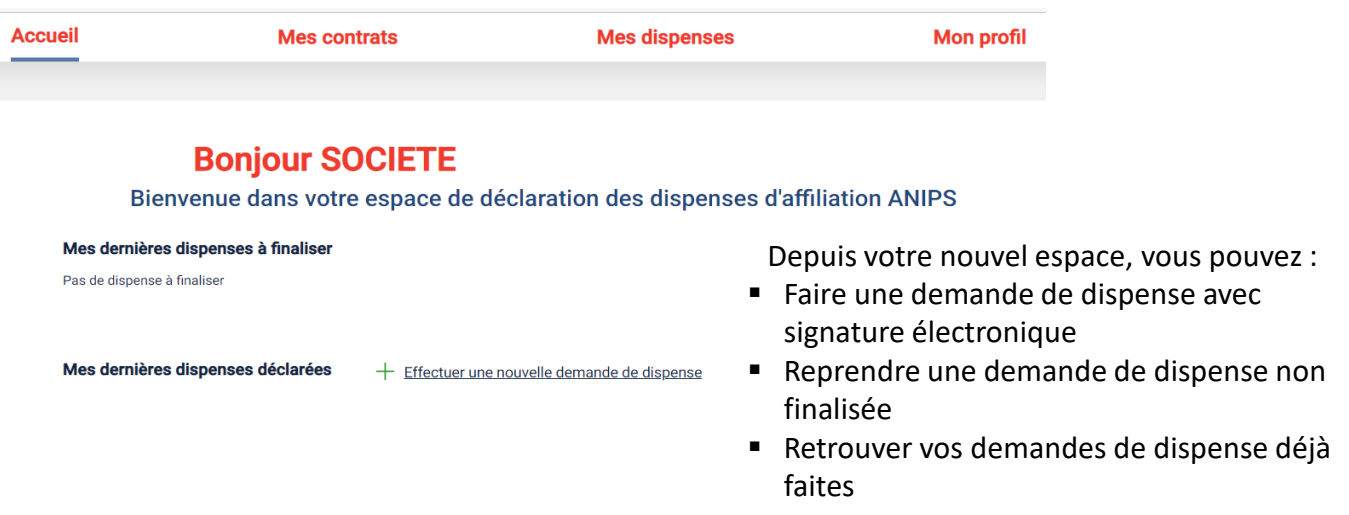

Compléter votre de demande de dispense, et laissez-vous guider !

Attention, le formulaire complété par le salarié et les justificatifs sont bien entendu toujours nécessaires, vous les déposez directement sur votre espace.

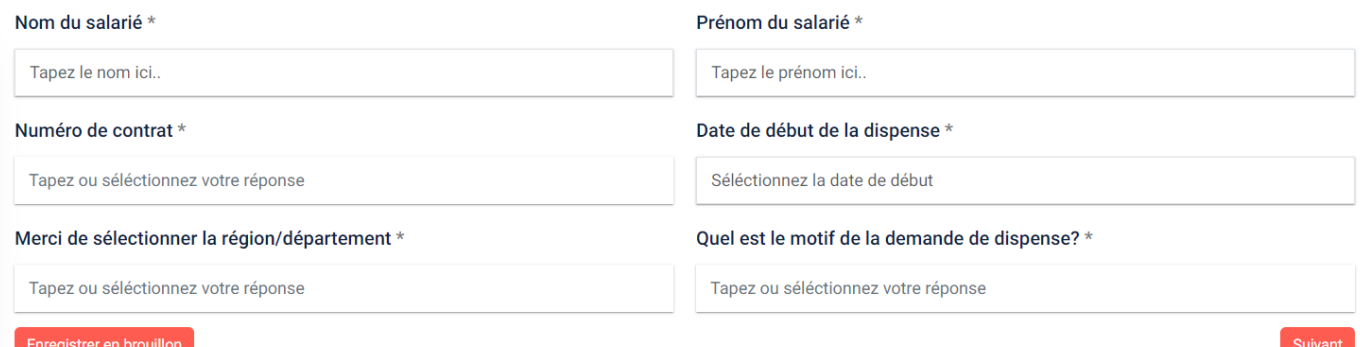

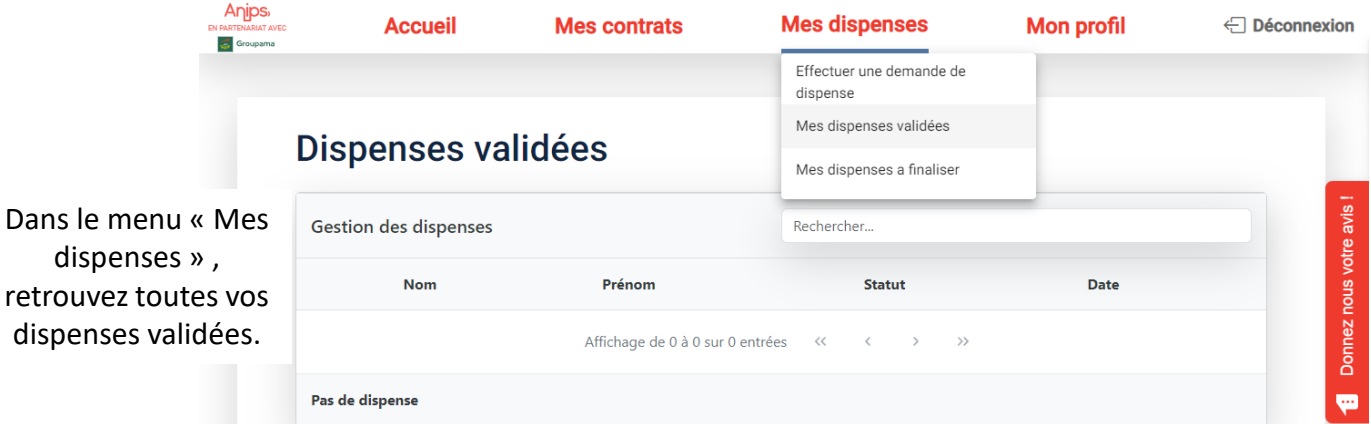